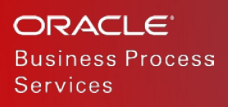

# Navigate to Purchasing **Transactions** from Reports

Oracle Procurement Cloud Release 13 (update 18C)

WHITE PAPER / SEPTEMBER 7, 2018

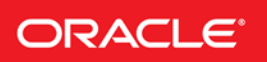

### DISCLAIMER

The following is intended to outline our general product direction. It is intended for information purposes only, and may not be incorporated into any contract. It is not a commitment to deliver any material, code, or functionality, and should not be relied upon in making purchasing decisions. The development, release, and timing of any features or functionality described for Oracle's products remains at the sole discretion of Oracle.

### DISCLAIMERS FOR PRE-RELEASE, PRE-GA PRODUCTS

The **revenue recognition disclaimer** on this page is required for any white paper that addresses future functionality or for products that are not yet generally available (GA). If you are unsure whether your white paper needs the disclaimer, read the [revenue recognition policy.](https://stbeehive.oracle.com/content/dav/st/GDMI/Public/REFG-P06.htm) If you have further questions about your content and the disclaimer requirements, e-mail [REVREC\\_US@oracle.com.](mailto:REVREC_US@oracle.com) If you do not need the disclaimer, you may delete it and the page that it appears. First, display hidden characters by clicking on the Paragraph icon on the Home toolbar. It is a small, square icon that appears to the left of the Quick Style Gallery. Then, highlight all the text on this page and press the Delete key. Notice that there is a section break displayed as a double-dotted line at the bottom of this page. Continue to press Delete until the page disappears and your cursor is on the Table of Contents page. Be sure not to remove the section break, or the formatting of the title page will be incorrect. Delete this note before publishing.

The **testing disclaimer** in the TM block on the last page (highlighted in yellow) is provided by the FCC. It must appear in the TM block for all pre-release, pre-GA products. Be sure to remove the yellow highlighting before publishing. When the product becomes GA, update your collateral by removing the disclaimer from the TM block. If your product is already GA, delete the disclaimer from the TM block.

**Important:** If your product is not GA, then you cannot include any regulatory compliance information in the white paper. Regulatory compliance information may be included for GA products only if you have completed all required safety and emissions testing, and you have received the certificates issued by the testing organization.

# Table of Contents

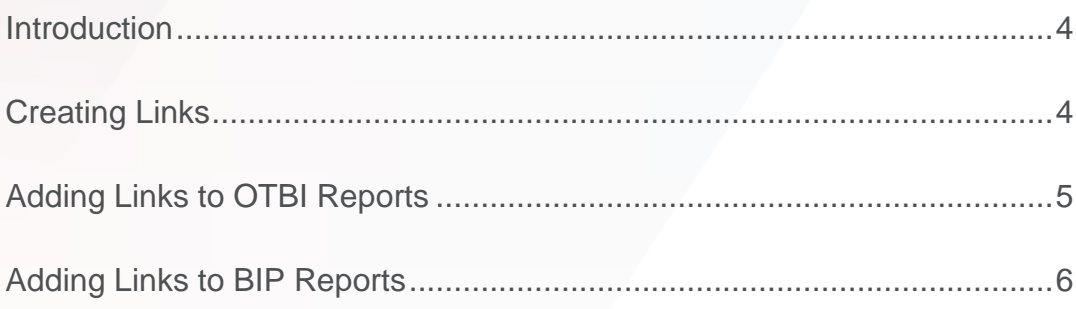

## <span id="page-3-0"></span>INTRODUCTION

Business enterprises create Oracle Business Intelligence Publisher (BIP) and Oracle Transactional Business Intelligence (OTBI) reports to track and analyze procurement. Reports often provide only an overview - the details are found in the source purchasing documents.

You can now construct and include links to purchasing documents in your reports. Use the links to navigate to and view purchasing documents.

## <span id="page-3-1"></span>CREATING LINKS

Construct links to purchasing documents in the following format:

https://*<serverURL>*/fndSetup/faces/deeplink?objType=*<objType>*&objKey=poHeaderId=*<headerID >*

- 1. Replace serverURL with the URL of your instance.
- 2. Replace objType with the appropriate value from the table below. The value depends on which document type (purchase orders, agreements) you wish to view and which application (Purchasing or Supplier Portal) you wish to view it from.

## **objType Values**

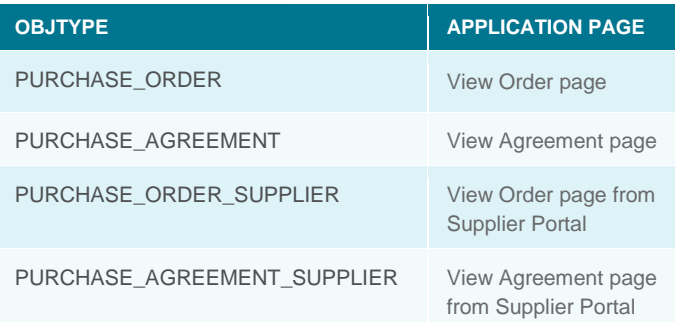

3. Replace headerID with the header ID of the purchasing document.

The example below is a link to the View Order page for a purchase order with header ID 208429:

https://pod.oraclecloud.com/fndSetup/faces/deeplink?objType=PURCHASE\_ORDER&objKey=poHea derId=208429

### <span id="page-4-0"></span>ADDING LINKS TO OTBI REPORTS

You can add the document link to OTBI reports by making the column value into a hyperlink.

The following example creates a column value that displays the order number and links to the View Order page.

- 1. Add the Order column to your report.
- 2. Edit Formula for the Order column and set the formula to '<a href=

https://pod.oraclecorp.com/fndSetup/faces/deeplink?objType=PURCHASE\_ORDER&objKey=poH eaderId='|| CAST("Purchase Order Header Detail"."PO Header Id" AS char)||'>'||"Purchase Order Header Detail"."Order"||'</a>'

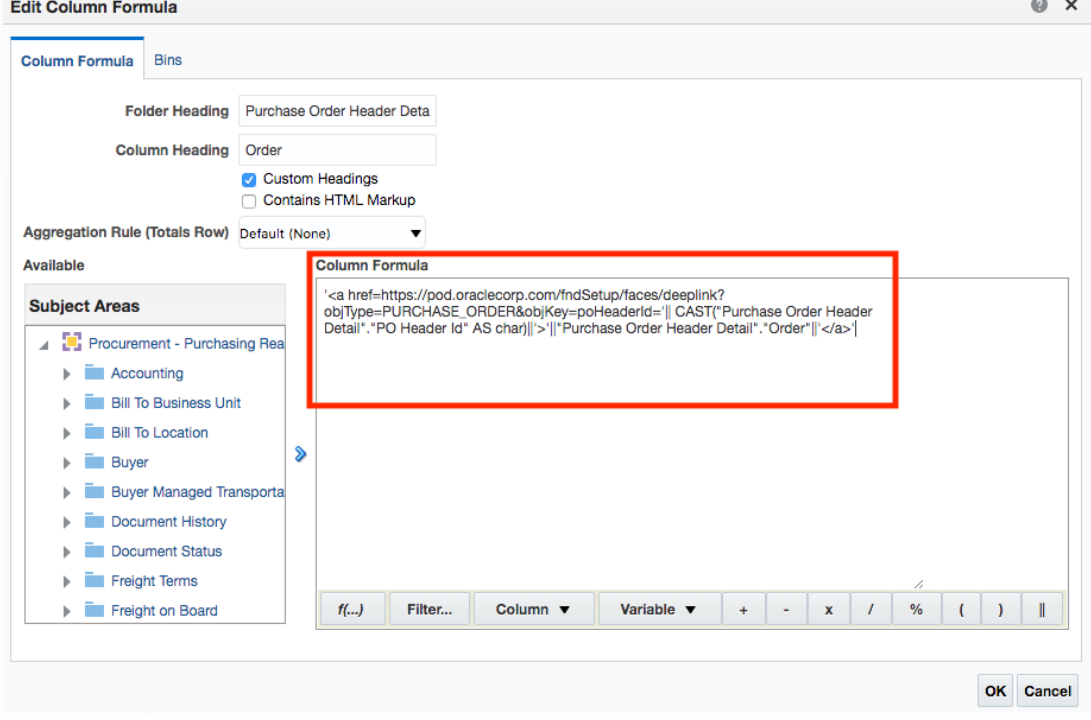

Figure 1. Set the column formula to be an HTML link.

3. Go to Column Properties for the column and go to the Data Format tab. Check Override Default Data Format and set Treat Text As HTML. To see the HTML option in the dropdown, you will need to be an BI Administrator or have the Save Content with HTML Markup and Save System-Wide Column Formats privileges.

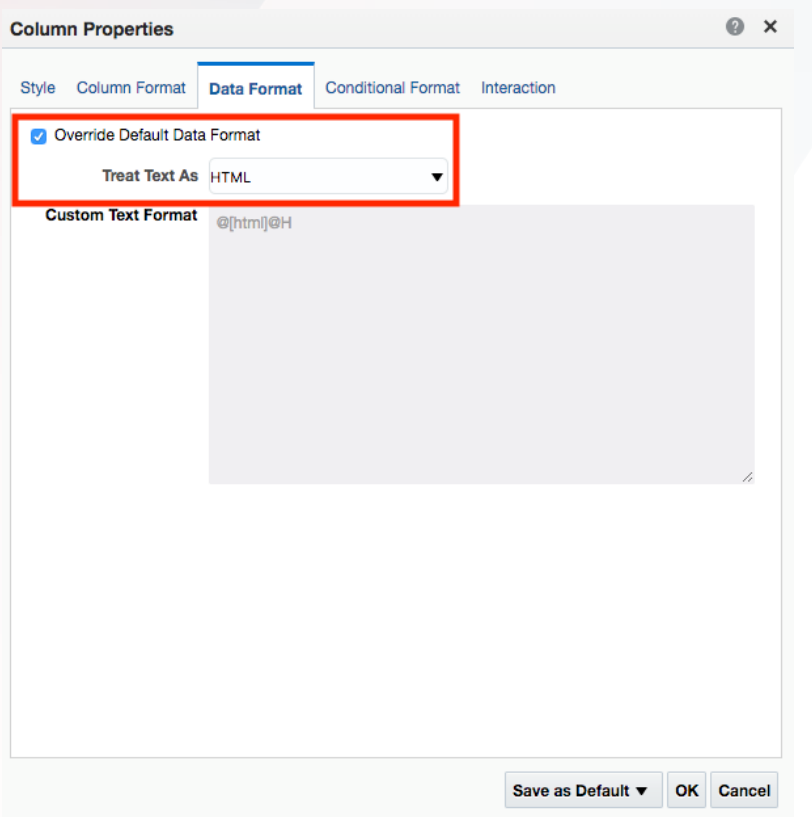

Figure 2. Set the data format to HTML.

4. With these changes, the order number in the report will be a hyperlink that takes you to the View Order page for that order.

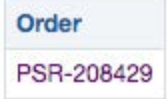

Figure 3. View order link.

# <span id="page-5-0"></span>ADDING LINKS TO BIP REPORTS

You can add the document link to BIP reports as a hyperlink. The following example adds the link to the order number on the RTF report.

1. Add the constructed link to the data model as the attribute OrderURL. You can concatenate the header ID to the URL.

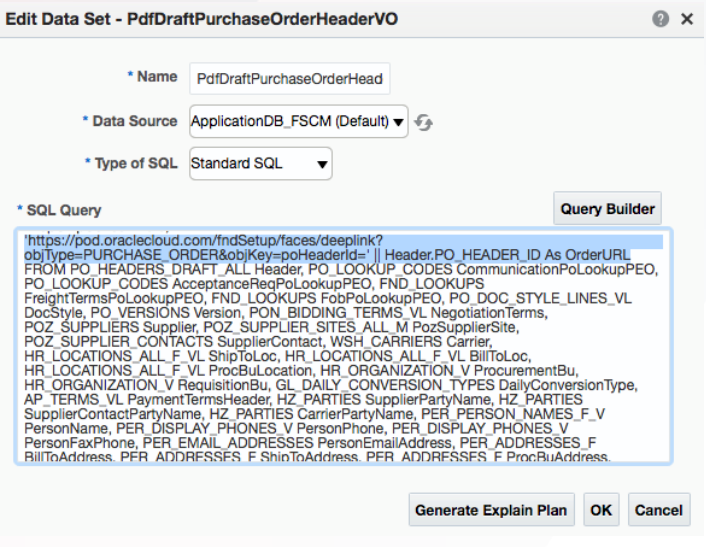

Figure 4. Add OrderURL attribute to data model.

2. Add the link attribute to the order number field in the template with the following code: <?if@inlines: Segment1!=''?> <fo:basic-link external-destination="{//OrderURL}" color="blue" textdecoration="underline">

<?Segment1?> </fo:basic-link> <?end if?>

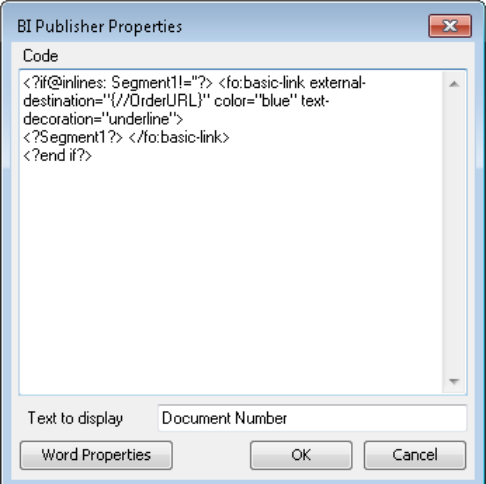

Figure 5. Add the link to the RTF field.

3. The order number field on the report will now include a hyperlink to the purchase order.

### ORACLE CORPORATION

**Worldwide Headquarters** 500 Oracle Parkway, Redwood Shores, CA 94065 USA

### **Worldwide Inquiries**

TELE + 1.650.506.7000 + 1.800.ORACLE1 FAX + 1.650.506.7200 oracle.com

## CONNECT WITH US

Call +1.800.ORACLE1 or visi[t oracle.com.](https://www.oracle.com/) Outside North America, find your local office a[t oracle.com/contact.](http://www.oracle.com/contact)

**blogs.oracle.com/oracle** facebook.com/oracle twitter.com/oracle

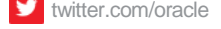

## Integrated Cloud Applications & Platform Services

Copyright © 2018, Oracle and/or its affiliates. All rights reserved. This document is provided for information purposes only, and the contents hereof are subject to change without notice. This document is not warranted to be error-free, nor subject to any other warranties or conditions, whether expressed orally or implied in law, including implied warranties and conditions of merchantability or fitness for a particular purpose. We specifically disclaim any liability with respect to this document, and no contractual obligations are formed either directly or indirectly by this document. This document may not be reproduced or transmitted in any form or by any means, electronic or mechanical, for any purpose, without our prior written permission.

Oracle and Java are registered trademarks of Oracle and/or its affiliates. Other names may be trademarks of their respective owners.

Intel and Intel Xeon are trademarks or registered trademarks of Intel Corporation. All SPARC trademarks are used under license and are trademarks or registered trademarks of SPARC International, Inc. AMD, Opteron, the AMD logo, and the AMD Opteron logo are trademarks or registered trademarks of Advanced Micro Devices. UNIX is a registered trademark of The Open Group. 0918

Navigate to Purchasing Transactions from Reports August 2018

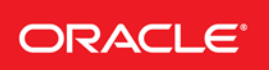

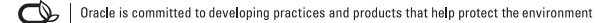